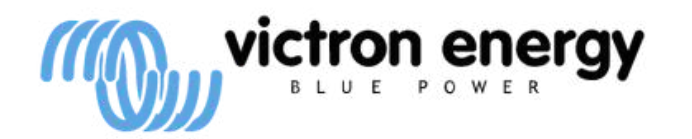

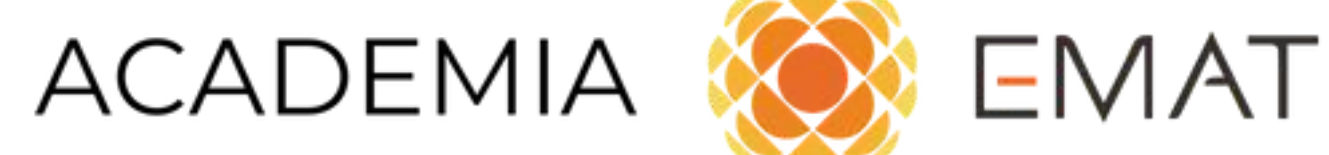

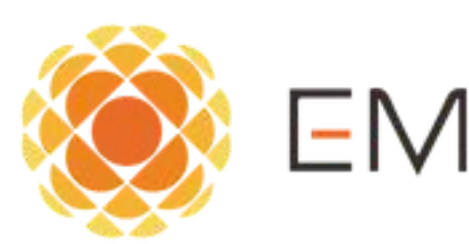

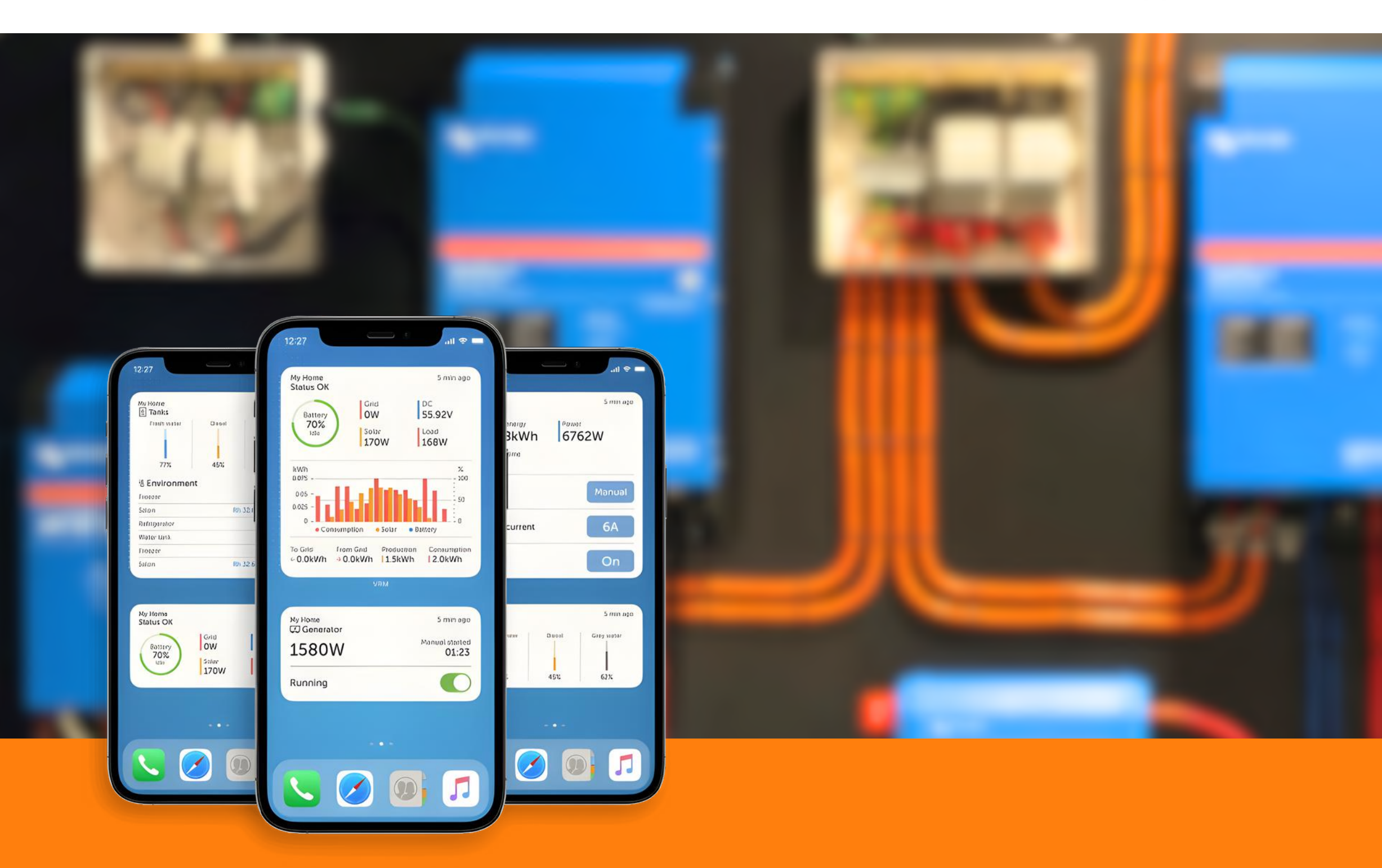

## ¿CÓMO USAR LA APP VRM DE VICTRON ENERGY?

### **Rubén Avendaño**

Departamento **Técnico** 

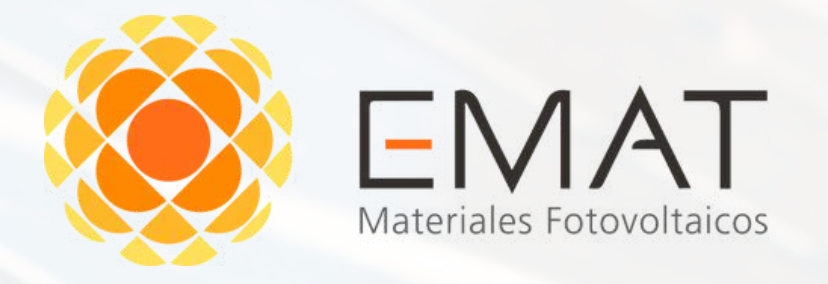

## PANEL SOLAR INVERSORES CABLE SOLAR ESTRUCTURAS PROTECCIONES PERNERÍA MEDIDORES BATERÍAS BOMBASSOLARES

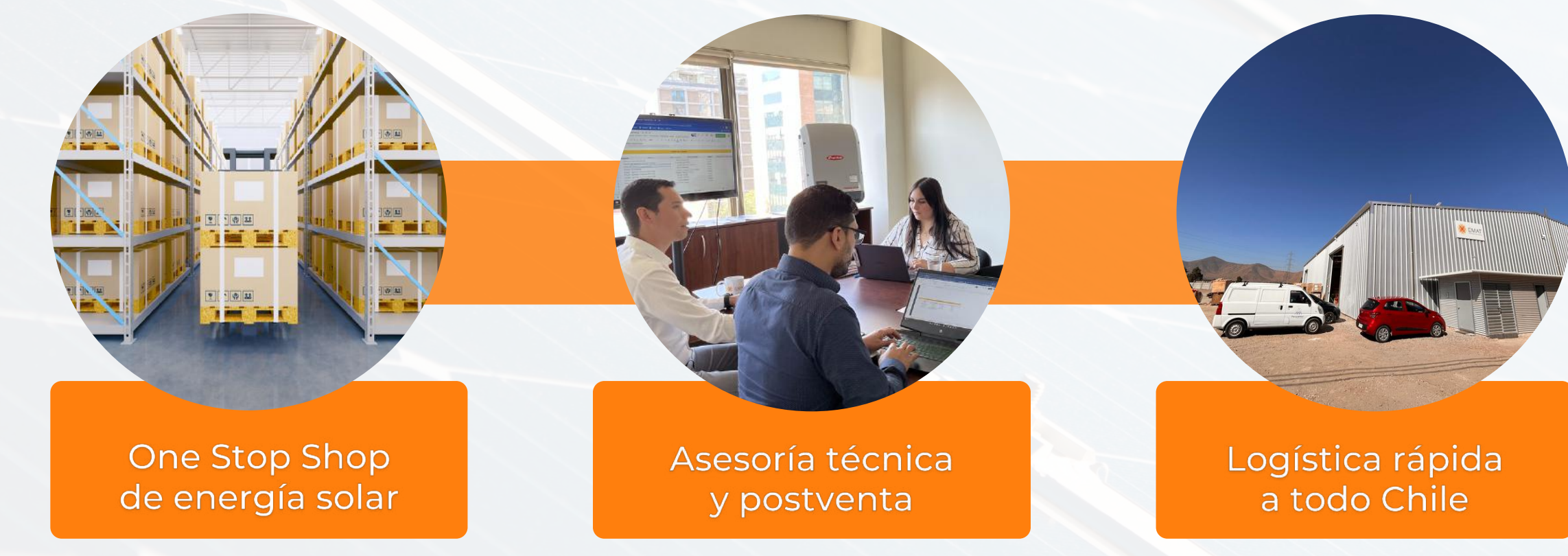

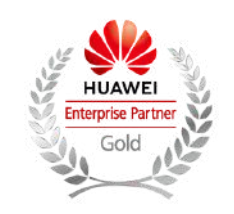

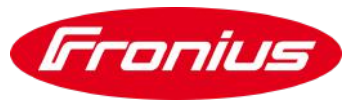

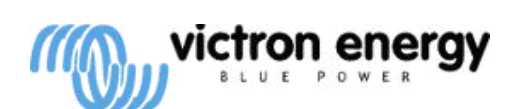

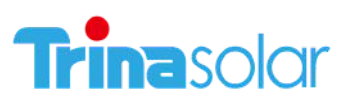

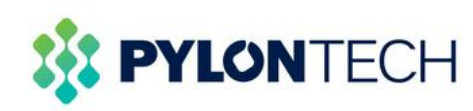

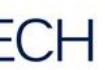

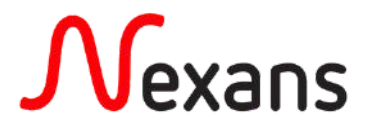

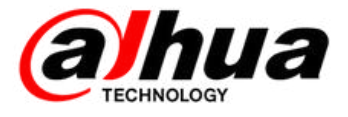

## ¿Qué es la aplicación VRM?

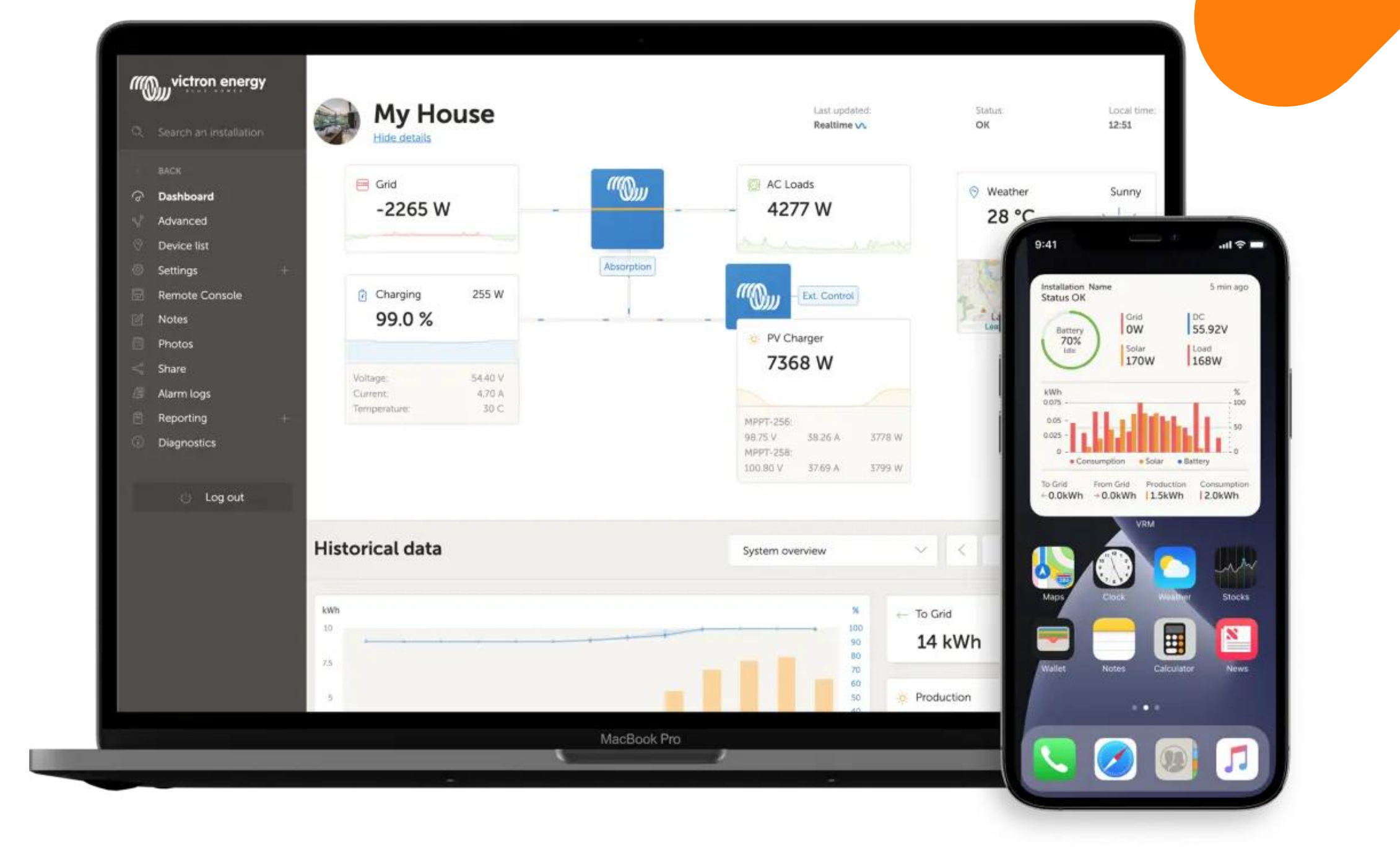

La aplicación VRM (disponible para dispositivos iOS y Android en App Store y Google Play, además de plataforma web) le permite monitorizar, controlar y gestionar su sistema de Victron Energy desde prácticamente cualquier lugar del mundo

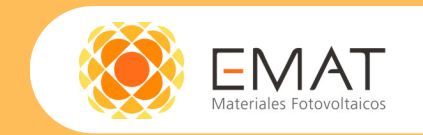

- 
- 
- 
- 

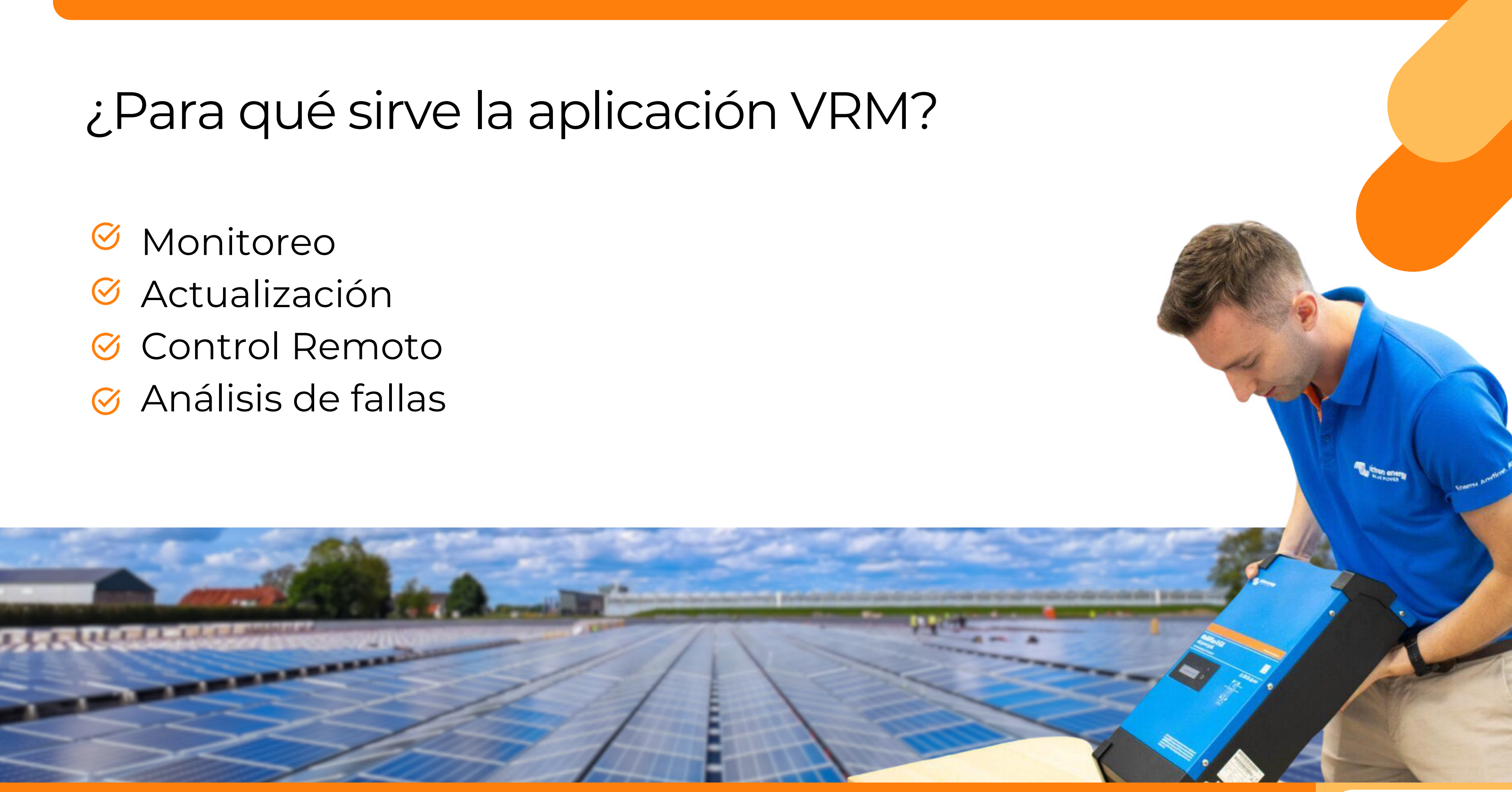

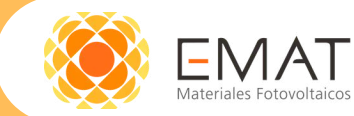

## ¿Cómo crear un usuario en la App VRM?

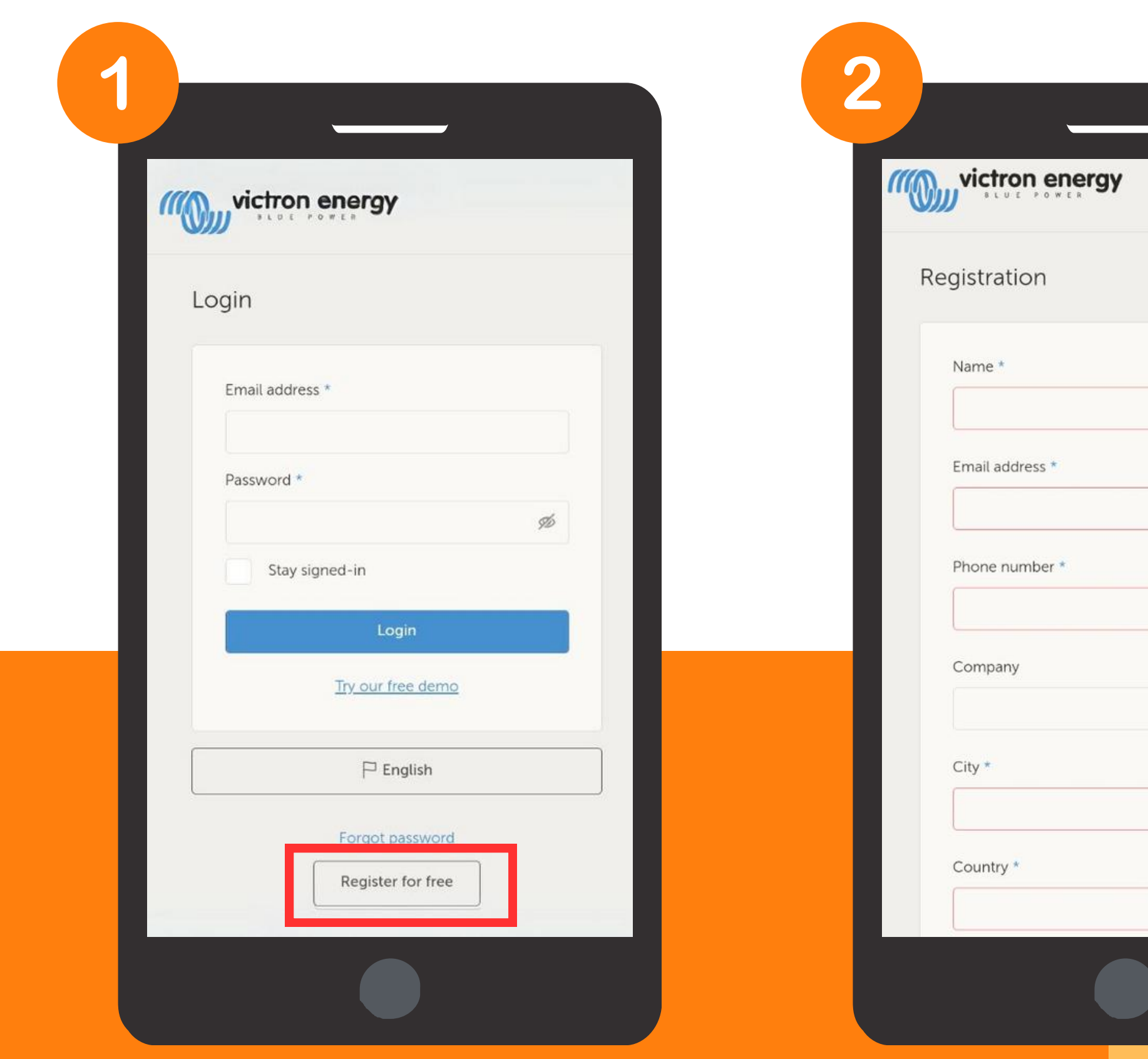

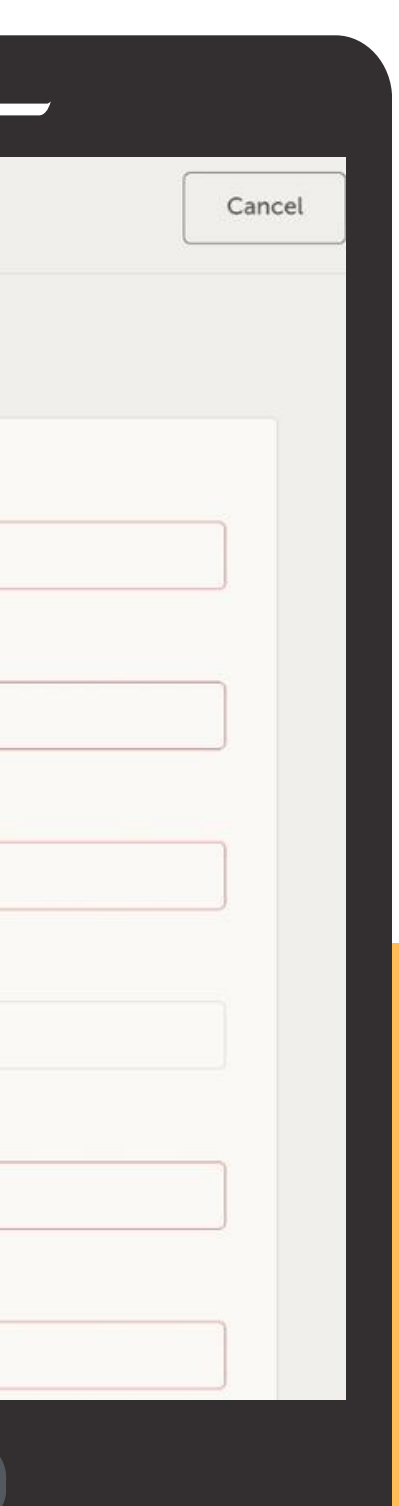

## ¿Cómo crear una planta en VRM?

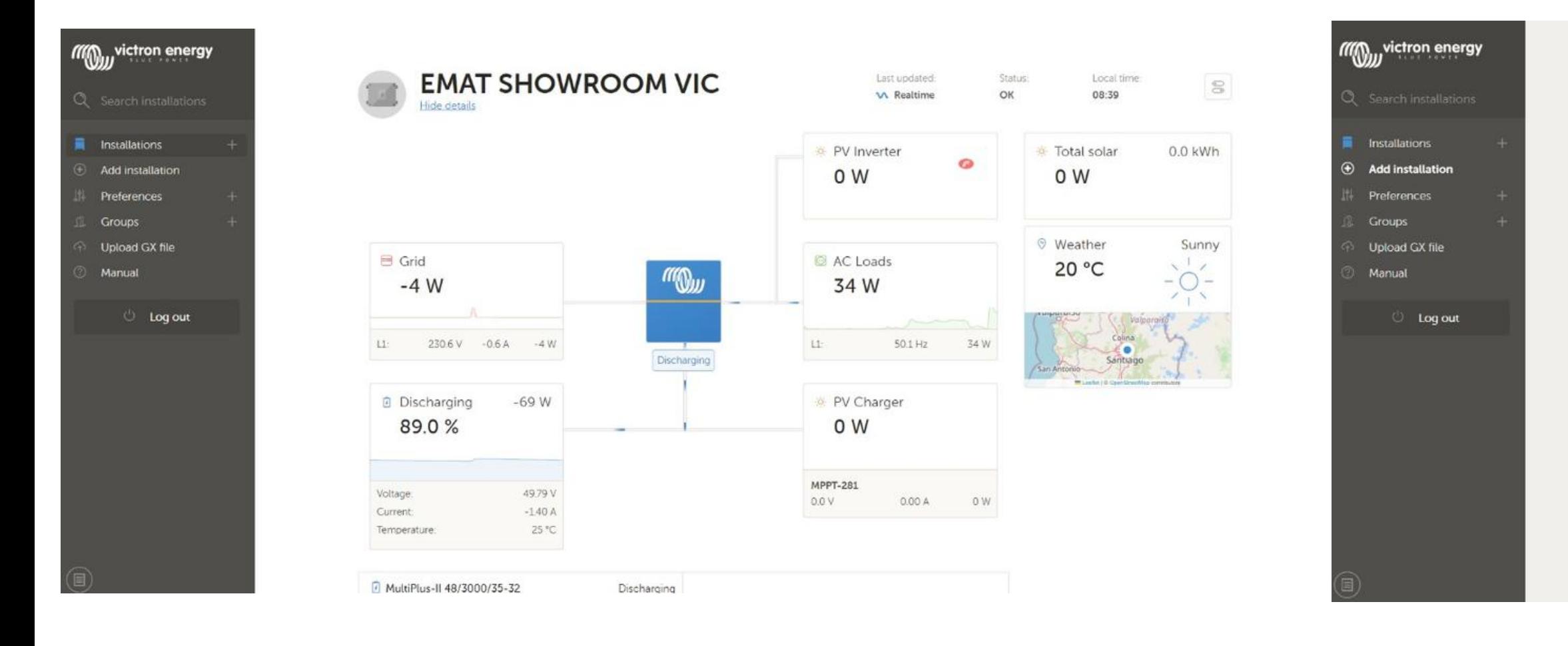

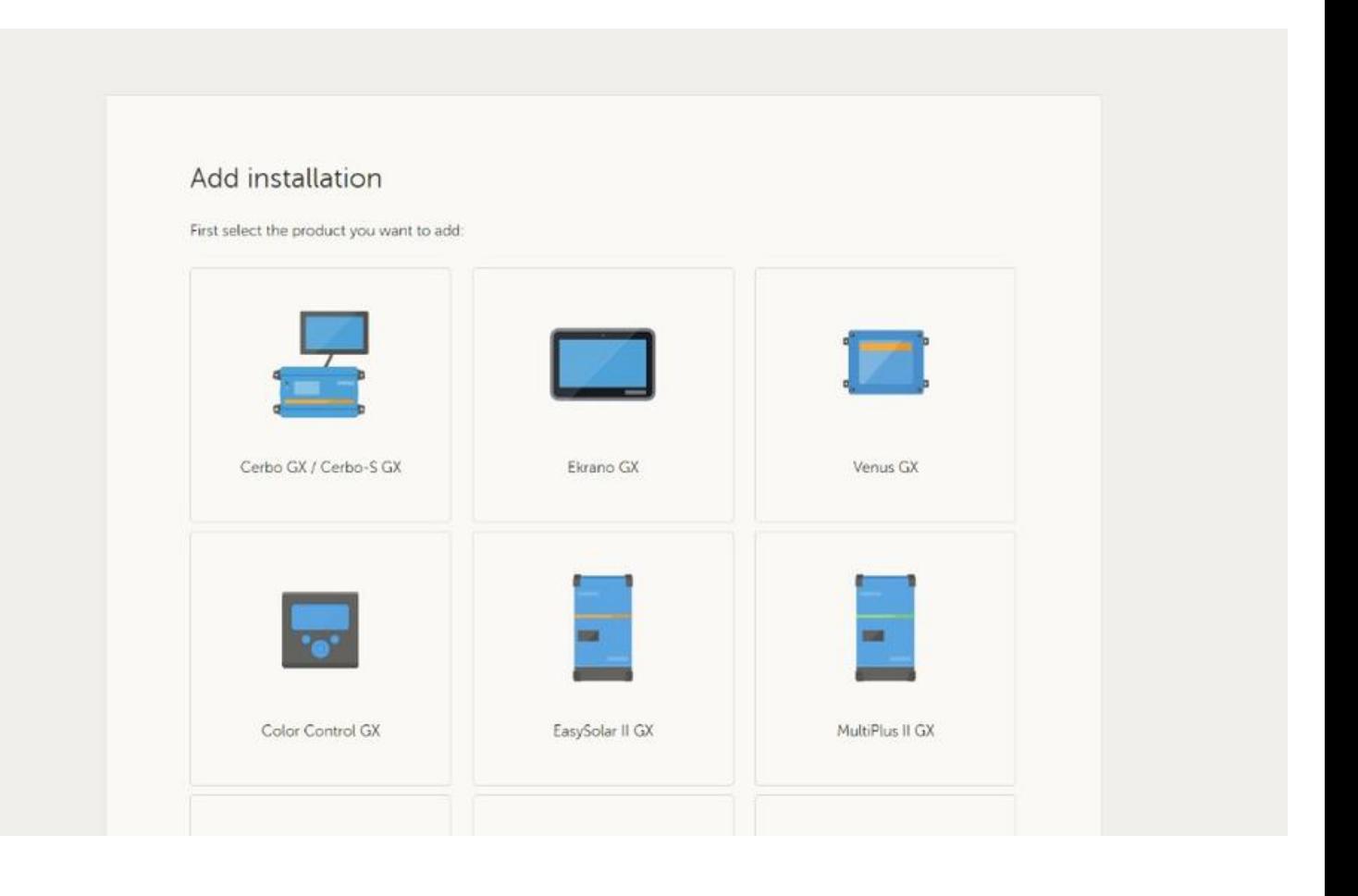

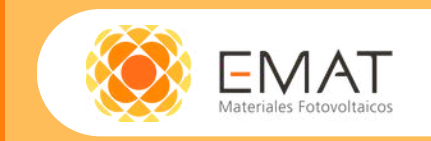

### Cerbo GX / Cerbo-S GX

Enter the VRM Portal ID below. Please make sure that:

a) Your installation is connected to the internet

b) Or in case of an offline installation: upload your GX file first using the upload function here

#### Installation ID:

VRM Portal ID \*

Installation name:

Installation Name (Optional)

The VRM Portal ID, for example be300d83fff4, can be found on the GX device under Menu > Settings > VRM online portal. For more information see our Troubleshooting to VRM connectivity GX or our VRM Manual

Connect

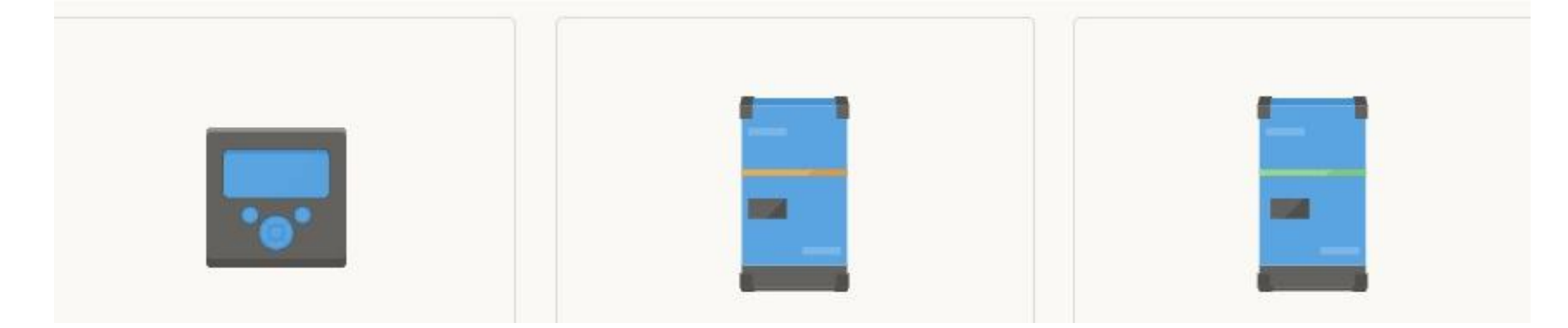

### $\vert$  < Registro habilitado ID portal VRM Intervalo entre registros Último contacto Error de conexión

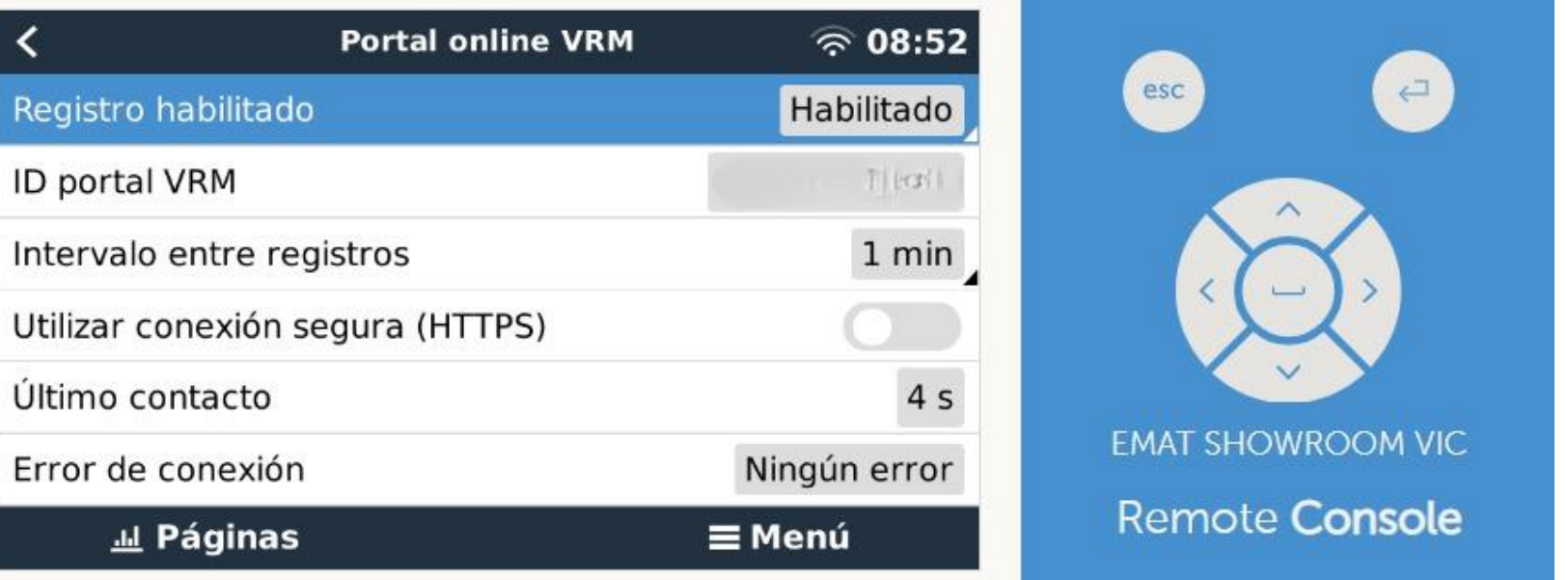

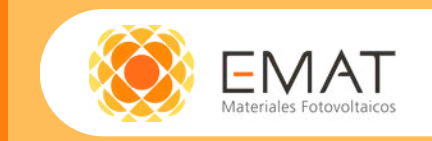

## ¿Cómo Añadir/Cambiar dispositivos a una planta?

#### Delete this installation

All data in the database will be deleted. Note that, after deleting, the device needs to be rebooted to resume sending data to the VRM portal. Use this option in case the GX device is moved to another installation.

**Delete** 

#### Replace the GX device of this installation

Use this option in case the old GX device is defective and has been replaced by a new one.

#### Procedure

Step 1: install the new GX device, and then add it to VRM using the normal Add installation feature (https://vrm.victronenergy.com/add-installation). To make it easy, add NEW to the name while adding that installation.

Step 2: make a note of the VRM Portal ID of this new system.

Step 3: on the VRM Portal, select the installation that has all the data, go to Settings -> General (this page), and enter the VRM Portal ID of the new gateway and click replace.

Now, there is a single installation again, that still has the old data and all information as sent by the new device will be added to it.

VRM Portal ID of the new gateway: \*

Replace

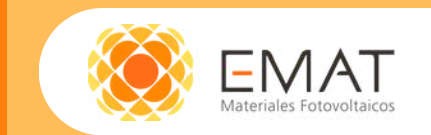

# ¿Cómo compartir una planta en VRM?

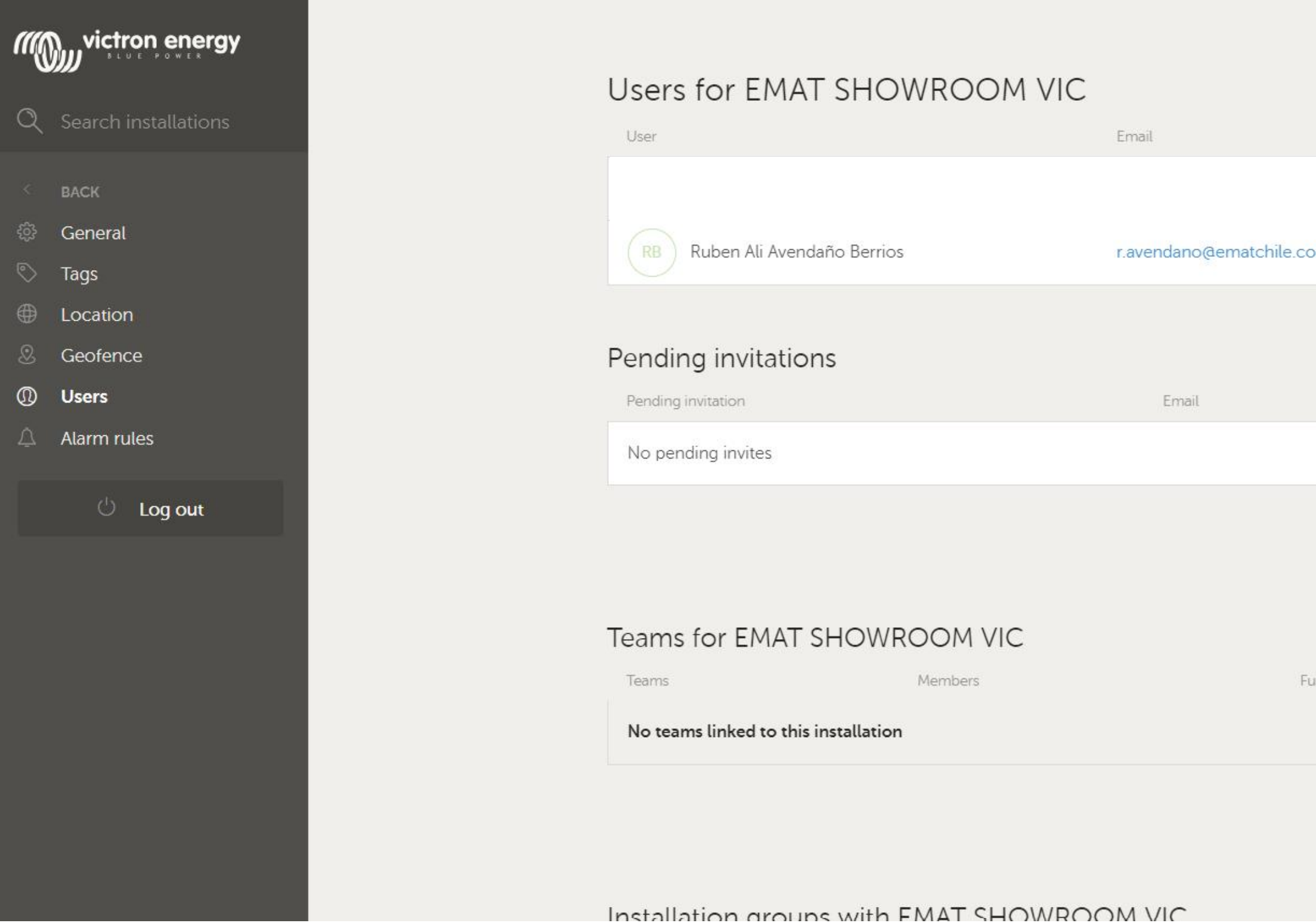

![](_page_8_Picture_42.jpeg)

![](_page_8_Picture_3.jpeg)

# Conociendo la aplicación VRM

![](_page_9_Figure_1.jpeg)

![](_page_9_Picture_2.jpeg)

![](_page_9_Figure_4.jpeg)

![](_page_9_Picture_5.jpeg)

![](_page_10_Figure_0.jpeg)

### Device list for EMAT SHOWROOM VIC

First seen: 2022-07-15 14:37:48

![](_page_10_Picture_71.jpeg)

#### I<sup>#</sup> Remote VEConfigure

Would you like to download and upload Remote VEConfigure files from and to the devices connected to your GX device?

Remote VEConfigure

#### ₾ Firmware Update

Would you like to update the firmware of the devices connected to your GX device?

Firmware Update

![](_page_10_Picture_10.jpeg)

![](_page_11_Picture_71.jpeg)

### (May victron energy Search installations General Tags Location Geofence Users Alarm rules  $\cup$  Log out

![](_page_11_Figure_2.jpeg)

![](_page_11_Picture_3.jpeg)

![](_page_12_Picture_40.jpeg)

![](_page_12_Picture_41.jpeg)

verified after updating this, like Dynamic ESS.

![](_page_12_Picture_3.jpeg)

#### Realtime updates

Toggle realtime updates for this installation.

![](_page_12_Picture_6.jpeg)

#### Inverter/Charger Control

Toggle Inverter/Charger control for this installation. By turning this on, you will be able to remotely control your inverter's current limit as well as switch it on, off and to charger-only from the Control Panel on the VRM Dashboard.

 $\triangle$  Enabling this option is not recommended for mission critical applications. This option will allow a VRM user to shut the system down and change current limits which could affect system stability.

 $\overline{\phantom{0}}$ 

Installation avatar

![](_page_12_Picture_12.jpeg)

![](_page_13_Picture_20.jpeg)

![](_page_13_Picture_1.jpeg)

![](_page_13_Picture_21.jpeg)

![](_page_13_Picture_3.jpeg)

![](_page_14_Picture_33.jpeg)

![](_page_14_Picture_34.jpeg)

#### January

Monday 29 January

Remote Console - Remote console accessed by 'Ruben Ali Avendaño Berrios' 14.56

![](_page_14_Picture_35.jpeg)

![](_page_14_Picture_36.jpeg)

Last updated

![](_page_14_Picture_7.jpeg)

### Select a report

![](_page_14_Picture_9.jpeg)

![](_page_14_Picture_10.jpeg)

![](_page_15_Picture_49.jpeg)

![](_page_15_Picture_50.jpeg)

![](_page_15_Figure_2.jpeg)

![](_page_15_Picture_3.jpeg)

![](_page_16_Picture_37.jpeg)

![](_page_16_Picture_1.jpeg)

![](_page_16_Picture_38.jpeg)

![](_page_16_Picture_3.jpeg)

![](_page_17_Figure_0.jpeg)

![](_page_17_Figure_1.jpeg)

![](_page_17_Picture_2.jpeg)